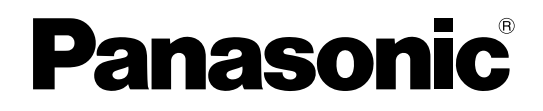

使用说明书 设置篇

网络摄像机 **型号 WV-NW484SCH** 

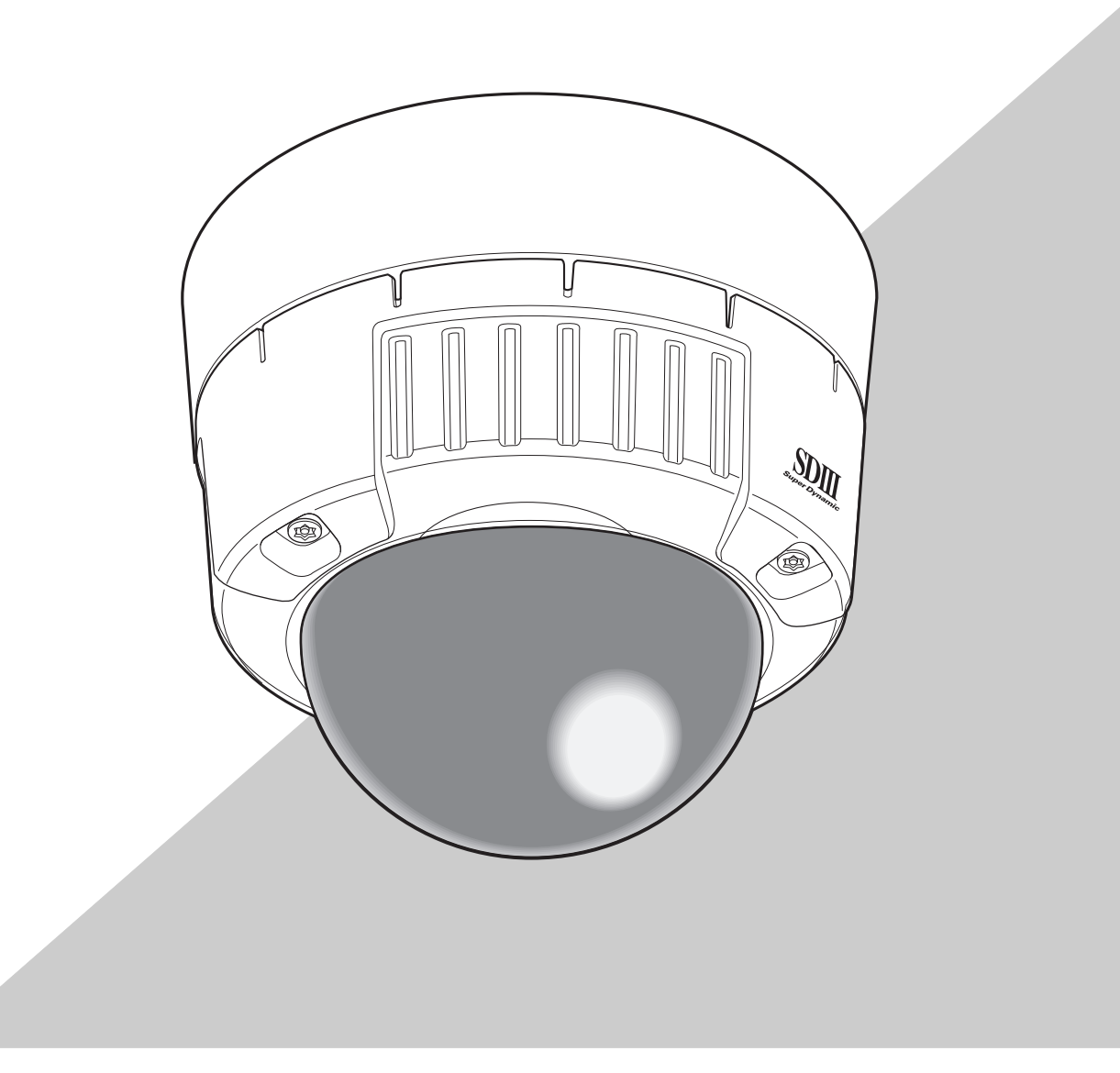

53

在连接或者使用本产品之前,请仔细阅读本说明书,并且将其妥善保存以备日后使用。 本说明书中不显示型号后缀。

## 目录

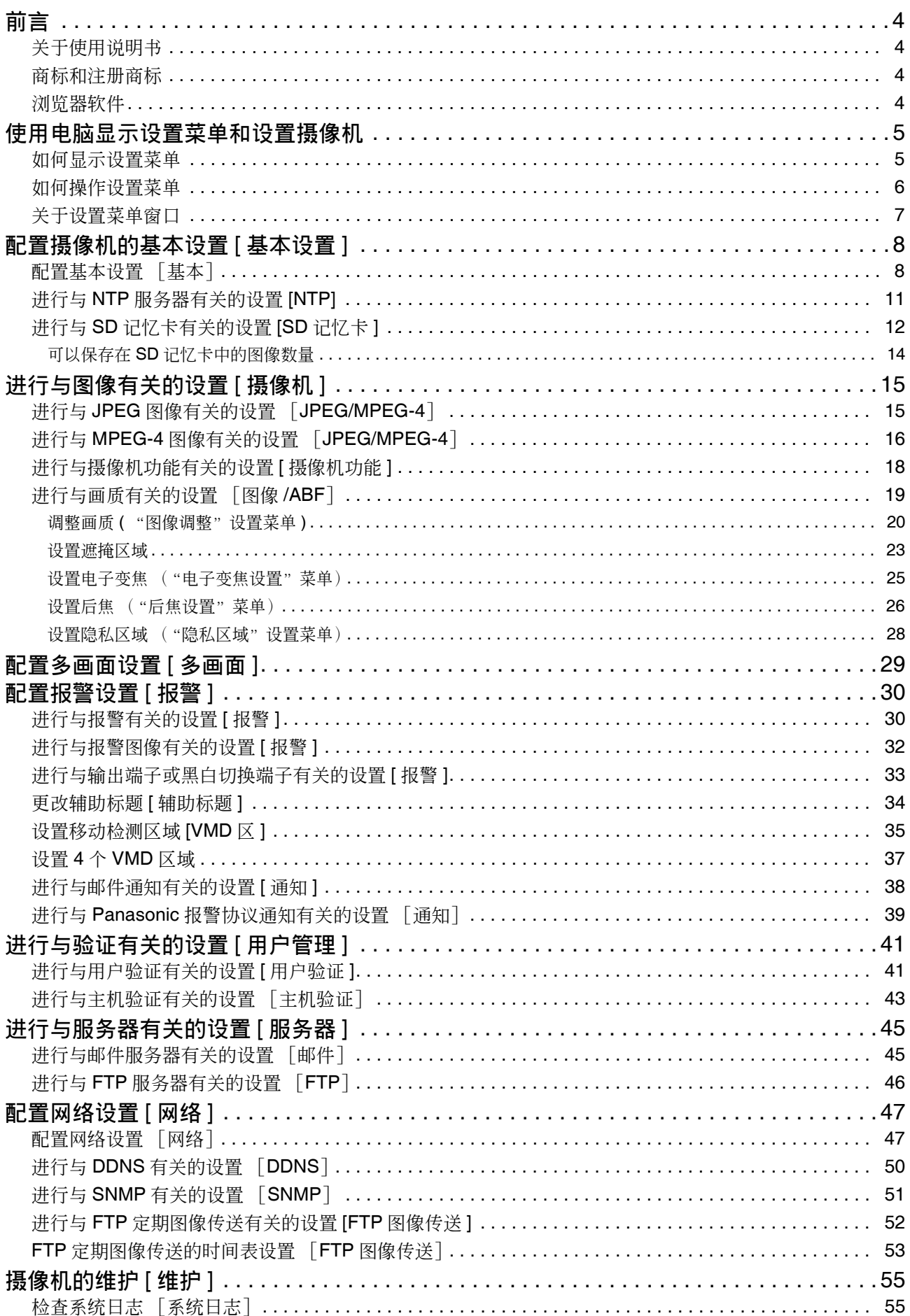

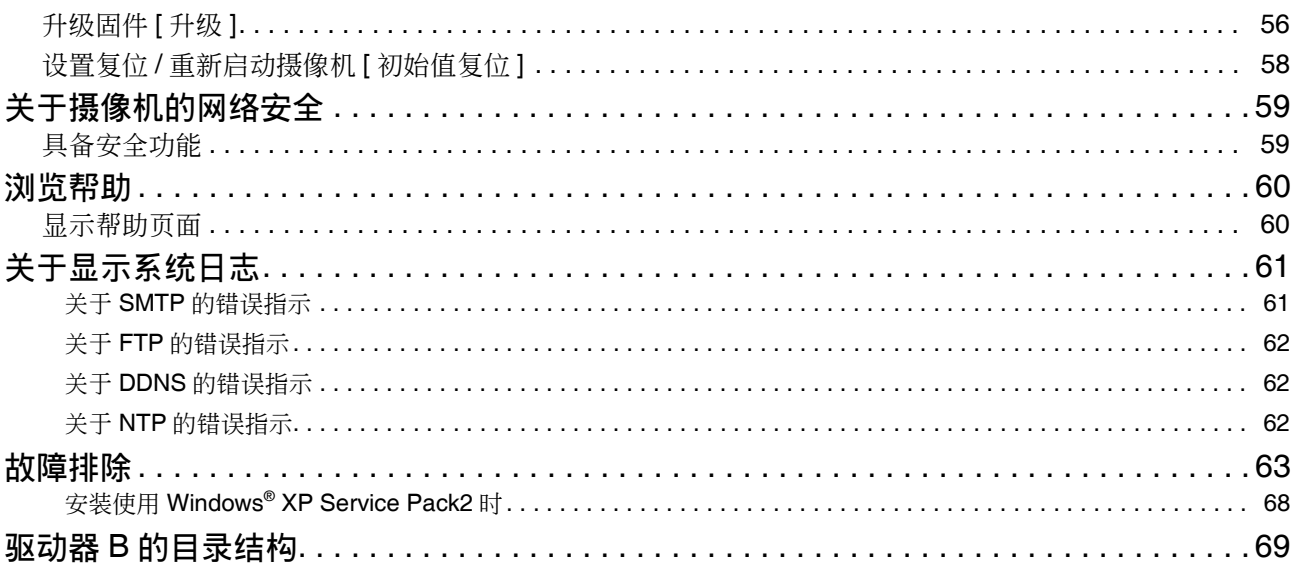

前言

## 关于使用说明书

有 3 套使用说明书如下:

- 使用说明书 安装篇
- 使用说明书 操作篇 (PDF)
- 使用说明书 设置篇 (PDF)

在本书中有经由网络从电脑上设置本摄像机的方法的说明。

关于本摄像机的安装方法及与网络设备的连接方法,请参见 "使用说明书 安装篇"。

阅读 PDF 文件需要使用 Adobe® Reader® 软件。如果电脑上没有安装 Adobe Reader 软件, 可以从 Adobe 的 网站上下载其最新版本然后安装。

### 商标和注册商标

- Microsoft、Windows、Windows Vista、Internet Explorer、ActiveX 和 DirectX 是美国 Microsoft 公司在美 国、日本及其他国家的商标或注册商标。
- Intel 和 Pentium 是 Intel 公司或其子公司在美国及其他国家的商标或者注册商标。
- Adobe 和 Reader 是 Adobe Systems Incorporated 公司在美国及其他国家的商标或者注册商标。
- SD 图标是商标。
- 本说明书中的其他公司或者产品的名称可能是相应公司的商标或者注册商标。

### 浏览器软件

• 电脑上未安装 "Network Camera View3"浏览器软件时不能显示图像。此软件可以从摄像机直接安装或 者双击光盘 (附件) 中的 "nwcv3setup.exe (Viewer Software)", 然后按照安装向导的指示进行安装。

### 重要:

- 摄像机内的 "浏览器软件自动安装 "的初始值为 "开"。当浏览器的信息栏显示信息时,按照第 68 页的指示进行。
- 第一次显示 "实时"页面时,将会显示用于浏览摄 像机图像的 ActiveX 控件的安装向导。请按照向导 的指示进行安装。
- ActiveX 安装完成后,如果每次切换图像都显示安装 画面时,请重启电脑。

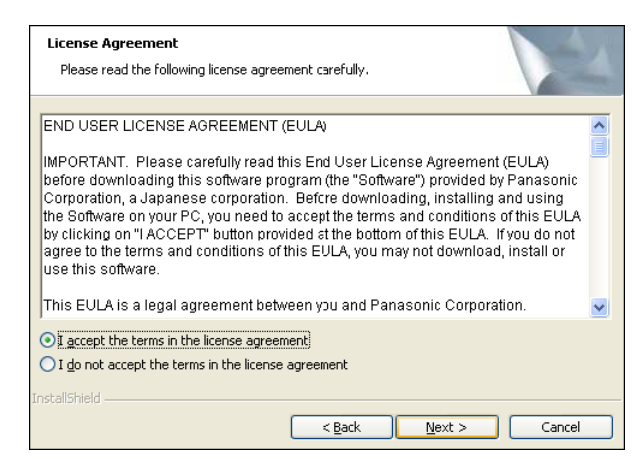

• 每台电脑上安装的浏览器软件应当分别同意安装许可内容。可以在"维护"页面的 [ 升级 ] 标签页中确认浏 览器软件的安装次数 (  $\in$  第 56 页 )。关于安装许可的情况, 请向经销商咨询。

# 使用电脑显示设置菜单和设置摄像机

可以在计算机上显示设置菜单并且设置摄像机或软件的各种功能。

#### 重要:

仅能由访问级别为 "1. 管理员"的用户设置菜单。

### 如何显示设置菜单

● 实时页面

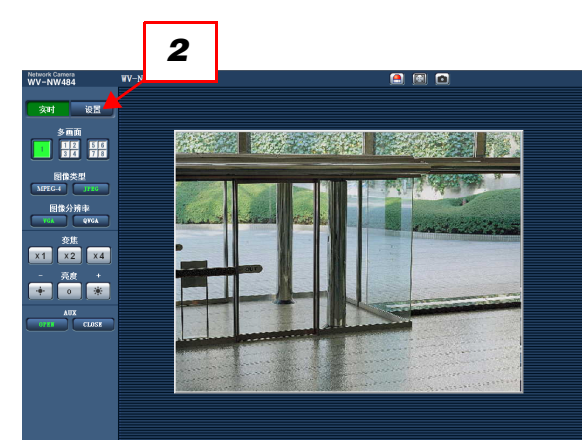

- *1* 显示 "实时"页面 ( 使用说明书 操作篇)
- *2* 单击 "实时"页面上的 [设置]按钮。 →将会显示输入用户名和密码的窗口。

*3* 输入用户名和密码,单击 [确定]按钮。(用户名: admin; 密码:12345) →显示设置菜单。(☞第7页)

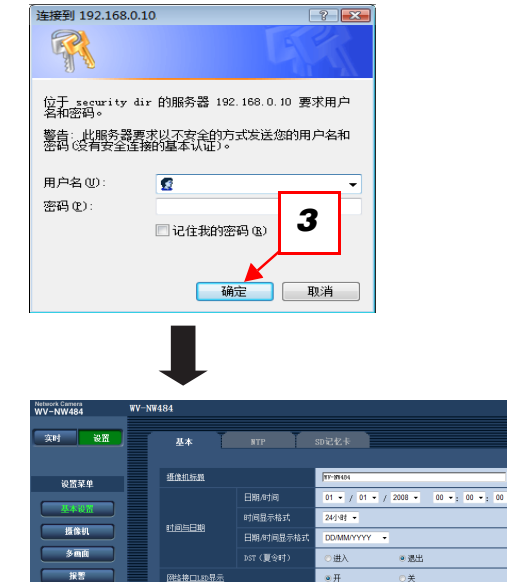

星基显示位置 <br>报警状态更新模式

报警状态接收编口

浏览器软件自动安装

网络

-<br>● 杂时

 $-328$ 

#### 如何操作设置菜单 *2* Vetwork Camera<br>A/V → NIVM 49.4 实时 设置 4 -<br>摄像机标题 治療薬師 01 - / 01 - / 2008 - 00 - 00 - 00 - 00 -**Hanetia**  $24/14$ 时间与日期 摄像机 .<br>3mm **DST (USHT)** 一<br>3讲入  $\frac{1}{10}$ 报警 確認検査は変異  $\overline{\bullet}$ 莱 **黒葉豆元の置** 用户管理  $R\%$ -<br>报警状态更新模式 - 定期(304  $\overline{a\otimes a}$ 报警状态接收编口  $\frac{1}{101}$  (1-网络 2008软件自动安装 ¥F  $\sim$ *13*

- *1* 单击窗口左面所需要的按钮可以显示相应的设置页。 在窗口右边的设置页的顶部有多个标签,单击所需要 的标签可以显示并且设置与名称相关的项目。
- *2* 完成窗口右边的设置页中的各个设置项目。
- *3* 完成各个设置项目后单击 [ 设置 ] 按钮应用设置。

重要:

如果页面中有两个以上 [ 设置 ] 和 [ 执行 ] 按钮, 请务必单击每个项目的 [ 设置 ] 和 [ 执行 ] 按钮。

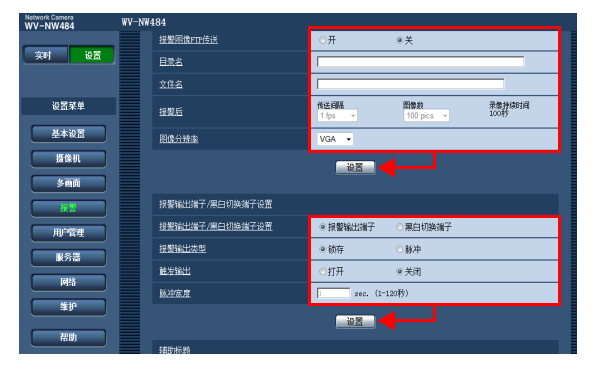

关于"实时"页面,请参照"使用说明书 操作篇"。

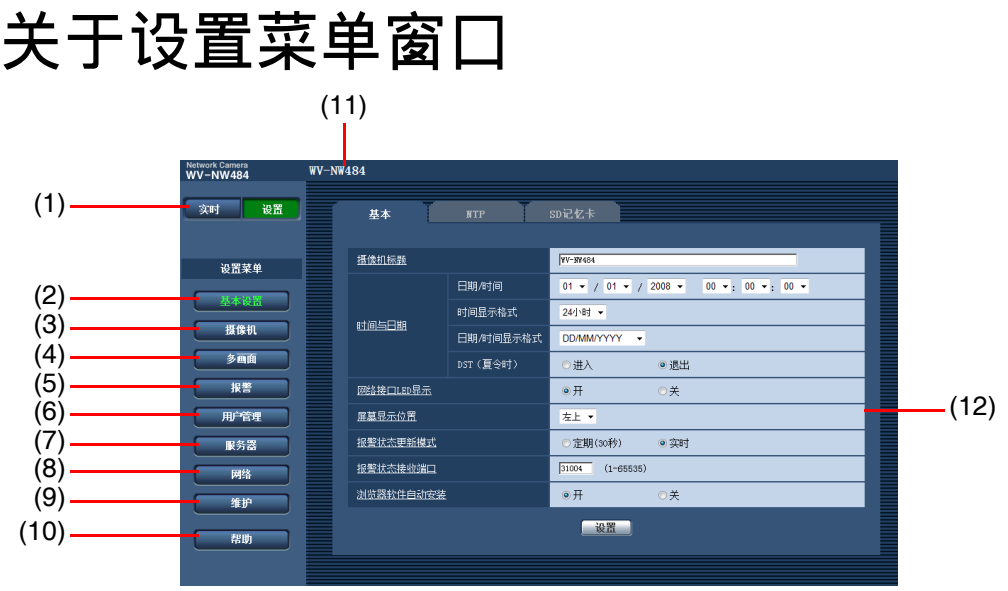

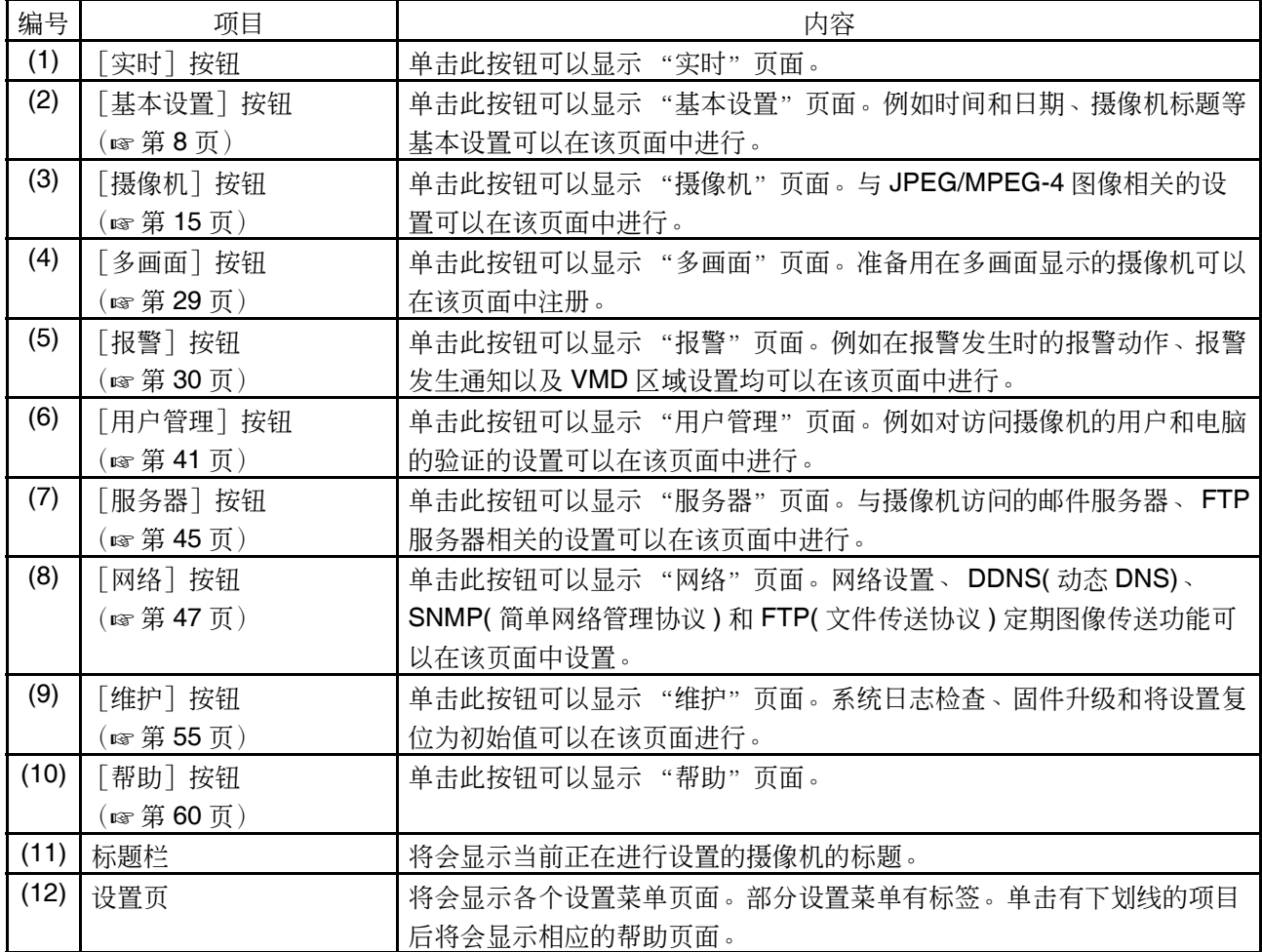

7

## 配置摄像机的基本设置 [ 基本设置

与摄像机的标题、时间和日期、NTP 服务器及 SD 记忆卡相关的设置可以在"基本设置"页面中进行。"基本 设置"页面有 3 个标签页:[ 基本 ] 标签页、 [NTP] 标签页和 [SD 记忆卡 ] 标签页。

配置基本设置 [基本]

单击 "基本设置"页面的 [基本] 标签。 摄像机标题、时间和日期等均可以在此页中设置。

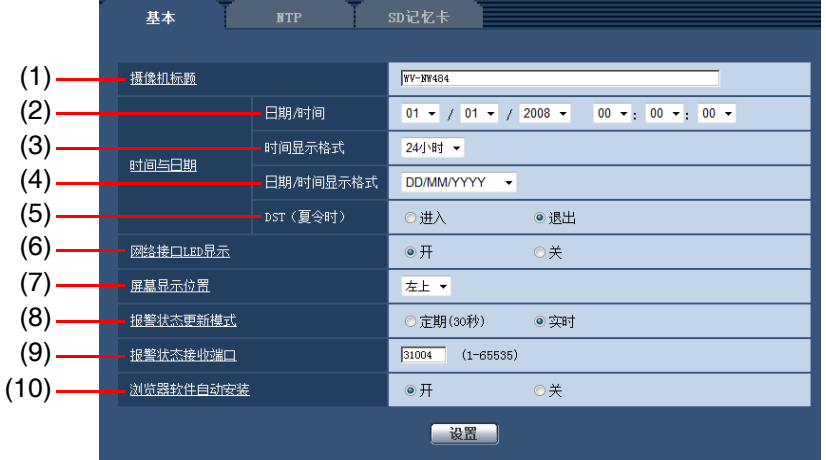

 $(1/3)$ 

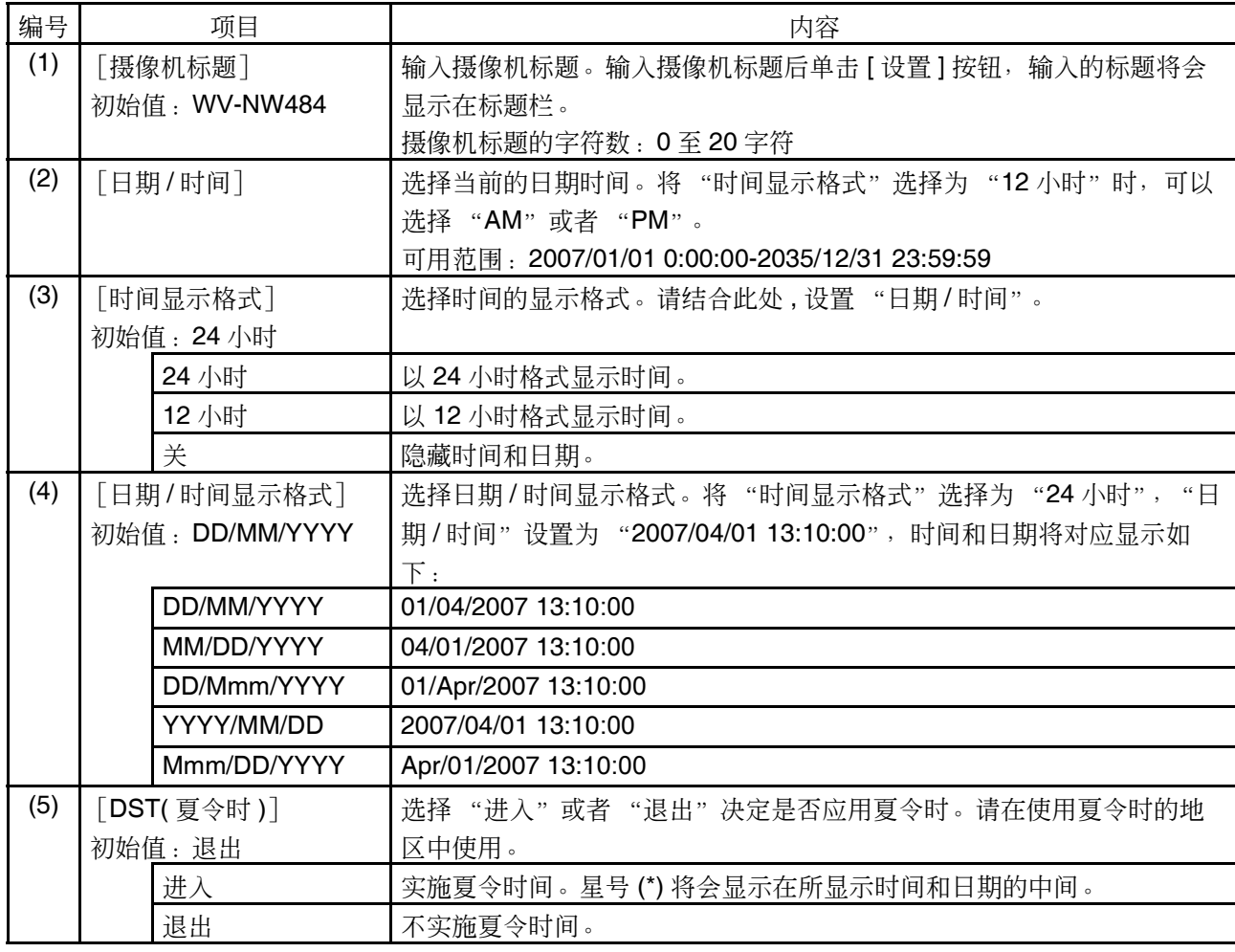

(2/3)

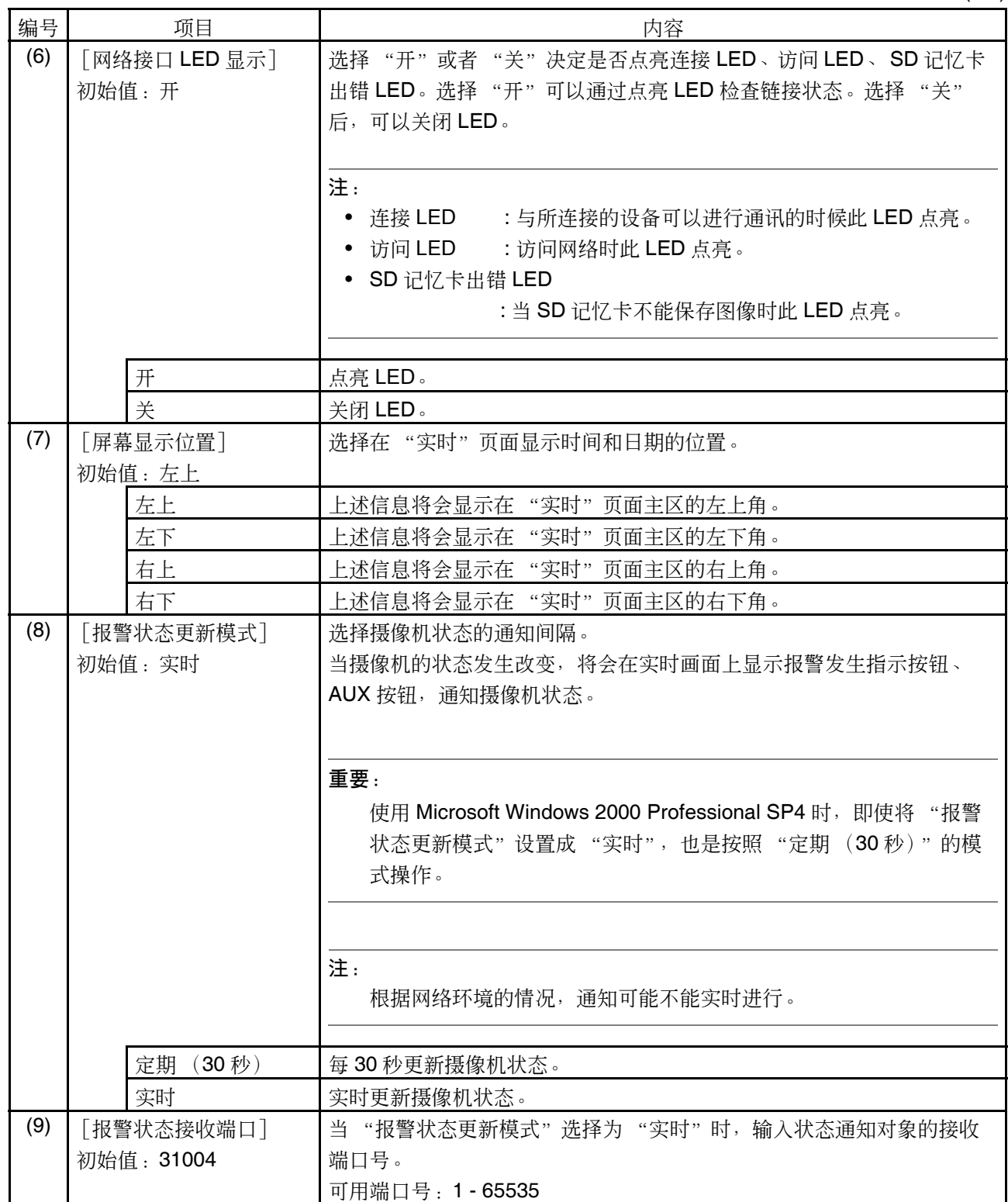

 $(3/3)$ 

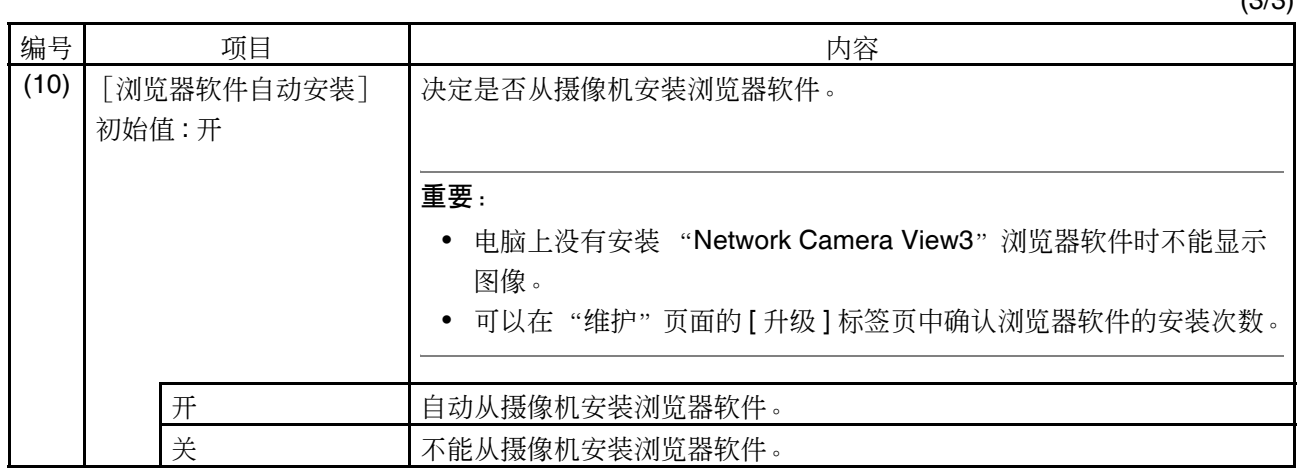

## 进行与 NTP 服务器有关的设置 [NTP]

单击 "基本设置"页面的 [NTP] 标签。

NTP 服务器地址及端口号等与 NTP 服务器有关的设置可以在此页进行。

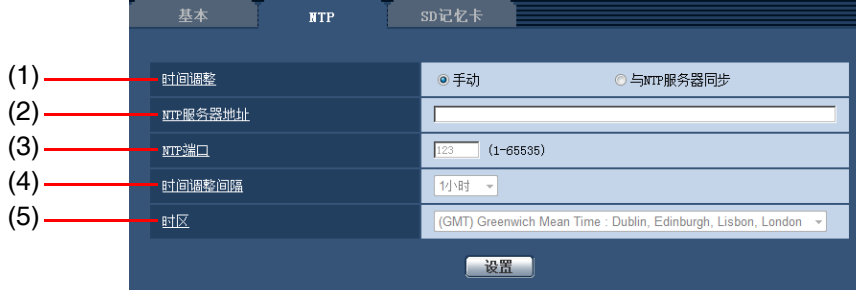

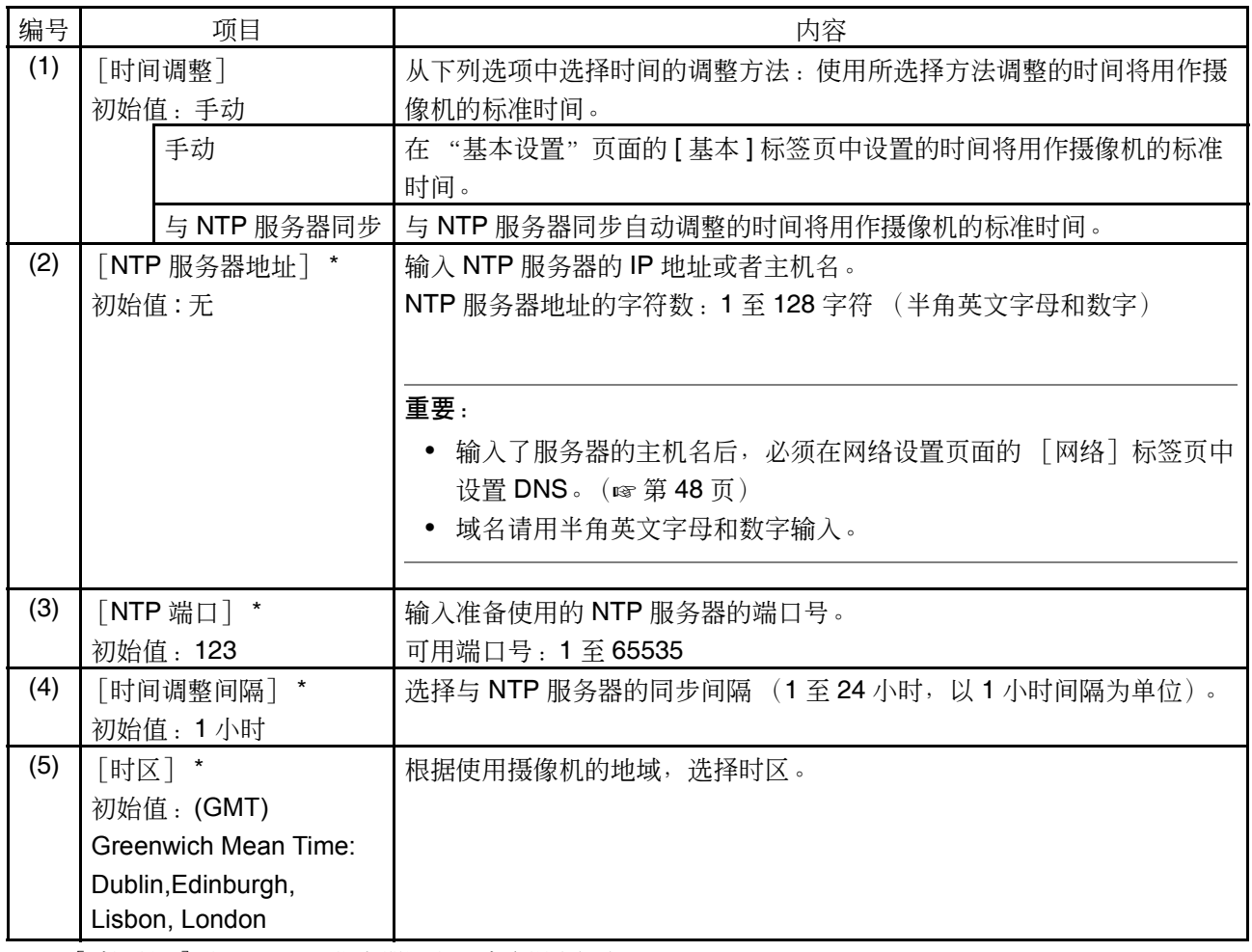

\* [时间调整]为 "与 NTP 服务器同步"时需设置此项。

## 进行与 SD 记忆卡有关的设置 [SD 记忆卡 ]

单击 "基本设置"页面的 [SD 记忆卡] 标签。

与 SD 记忆卡相关的设置可以在此页进行。

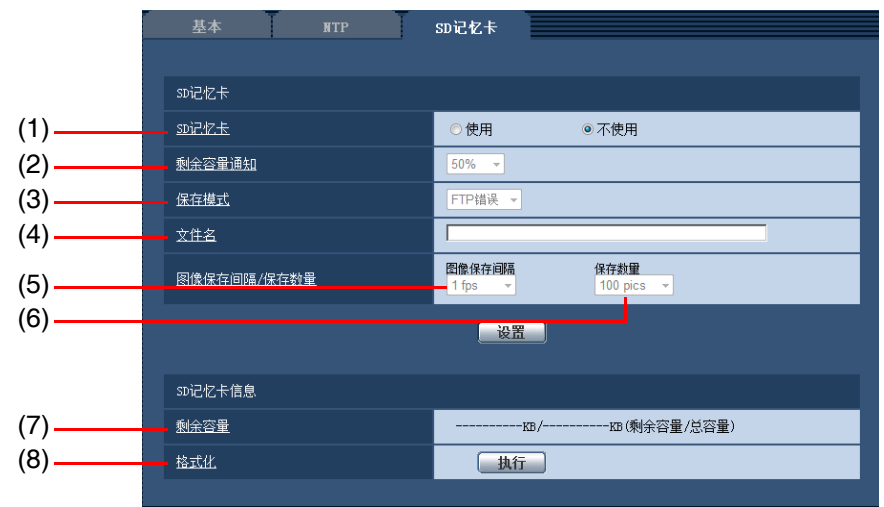

### ■ SD 记忆卡设置

编号 ファン・ファン 阿目 しゅうしょう しょうしゃ しゅうしゅう 内容 しゅうしょく (1) [SD 记忆卡] 初始值:不使用 选择 "使用"或者 "不使用"决定是否使用 SD 记忆卡。 重要: 插入 SD 记忆卡后需要选择 "使用"才能使用 SD 记忆卡。 使用 **butter butter of the determination of the determination** 不使用 **ND** 记忆卡。 (2) [剩余容量通知] 初始值:50% 如果使用"邮件通知"功能或者"Panasonic 报警协议通知"功能来通 知 SD 记忆卡的剩余容量, 从以下选项中选择通知厥值: 50 %/20 %/10 %/5 %/2 % 注: 每次当 SD 记忆卡的剩余容量达到选择值 ( 及以下 ) 的时候将会发出 通知。 例如,选择 "50%"以后,当剩余容量达到 50%、 20%、 10%、 5% 和 2% 的时候发出通知。根据网络环境的情况,可能不能实时进行通 知。

 $(1/2)$ 

(2/2)

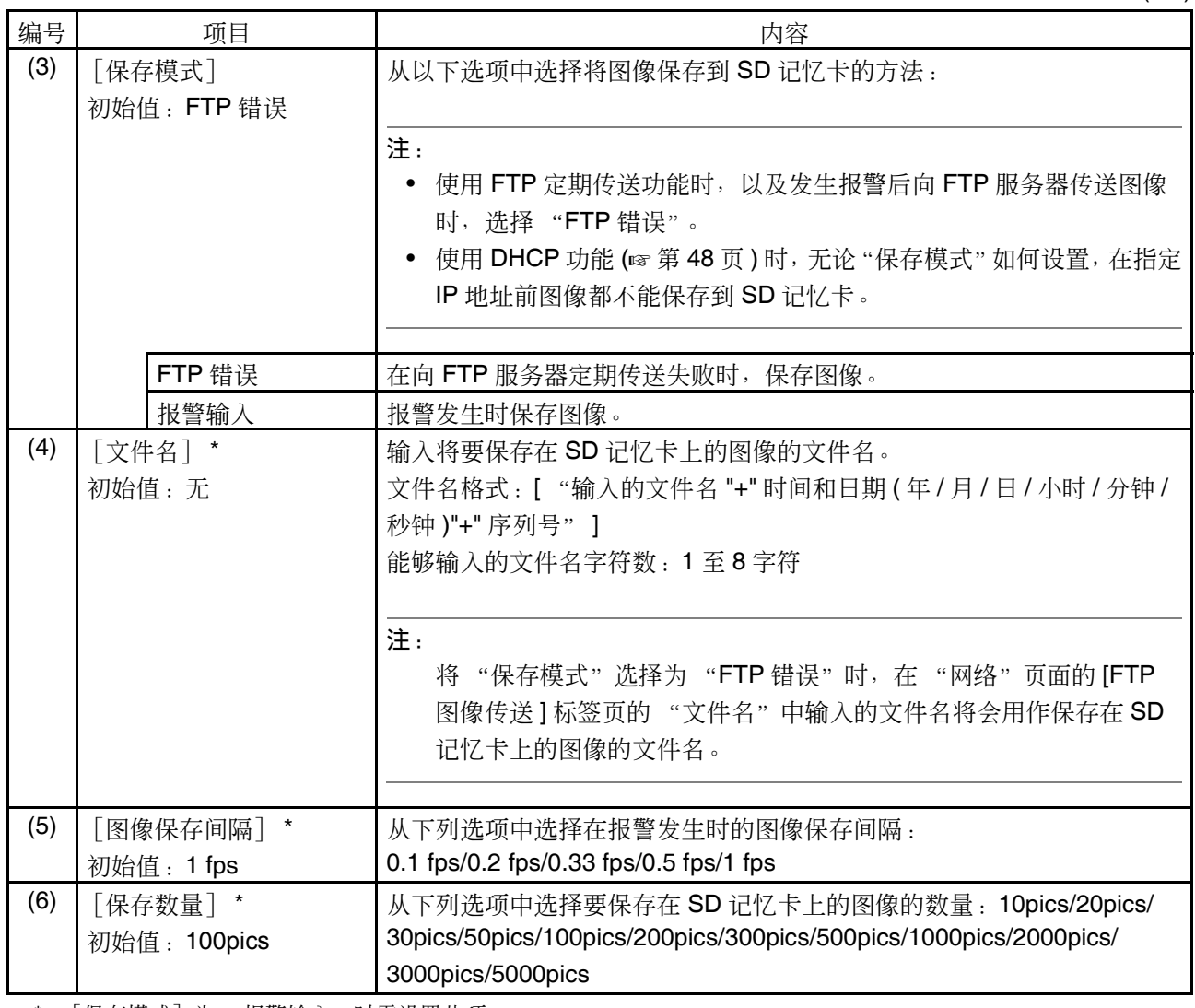

\* [保存模式]为 "报警输入"时需设置此项。

### ■ SD 记忆卡信息

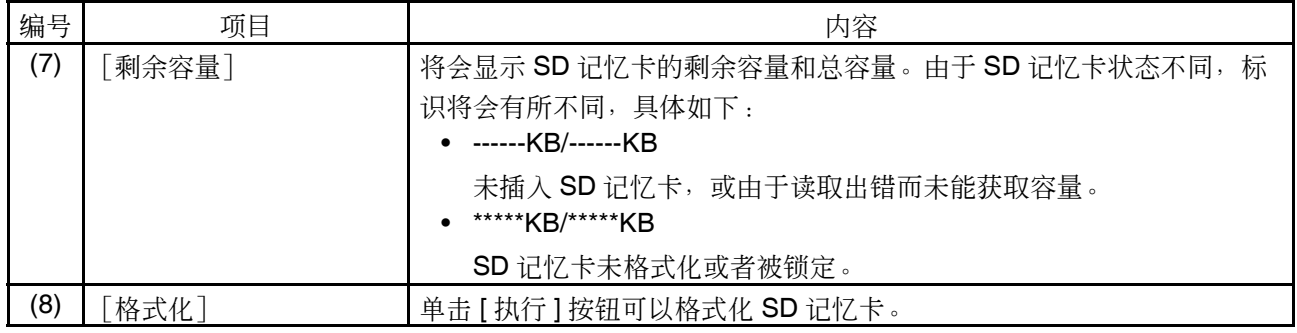

注:

- 格式化 SD 记忆卡前, 需要在 "基本设置"页面 ( 第 12 页 ) 的 [SD 记忆卡 ] 标签页中将 "SD 记忆卡" 选择为 "使用",并且在 "网络"页面的 [FTP 图像传送 ] 标签页中将 "FTP 定期图像传送"选择为 "关" ( 第 52 页 )。
- 请务必在"SD 记忆卡"选项中单击 [ 格式化 ] 的 [ 执行 ] 按钮将 SD 记忆卡格式化后再使用。否则摄像机使用 SD 记忆卡的以下功能时可能不正常:
	- 保存或获取 FTP 定期传送中失败的图像
	- 保存或获取报警图像
	- 保存或获取报警日志、手动日志、 FTP 出错日志和系统日志
	- 保存或获取使用 Panasonic 网络硬盘录像机 SD 记录功能 \* 所记录的图像。
		- \* Panasonic 网络硬盘录像机 SD 记录功能: 当网络摄像机的图像无法保存到 Panasonic 网络硬盘录像机时, 图像 会被保存到网络摄像机的 SD 记忆卡中。
- 进行格式化时不能将图像保存在 SD 记忆卡上。
- 格式化 SD 记忆卡后, SD 记忆卡上所有数据都将会被删除。
- 进行格式化时不要关断摄像机的电源。
- 格式化 SD 记忆卡后,由于要在 SD 记忆卡内生成需要的默认目录,所以显示中可用容量将会比原始容量 少。
- 推荐的 SD 记忆卡如下: Panasonic 生产的 SD 记忆卡 (64 MB、128 MB、256 MB、512 MB、1 GB、2 GB) SDHC 记忆卡与本摄像机不兼容。
- 本机支持格式化后的符合 SD 记忆卡规格的 SD 记忆卡。

### 可以保存在 SD 记忆卡中的图像数量

#### 重要:

图像分辨率 : QVGA

下表中的数值仅为参考值,不能保证这是实际能够保存在 SD 记忆卡中的图像数量。实际能够保存的图像 数目会因拍摄对象而有所不同。

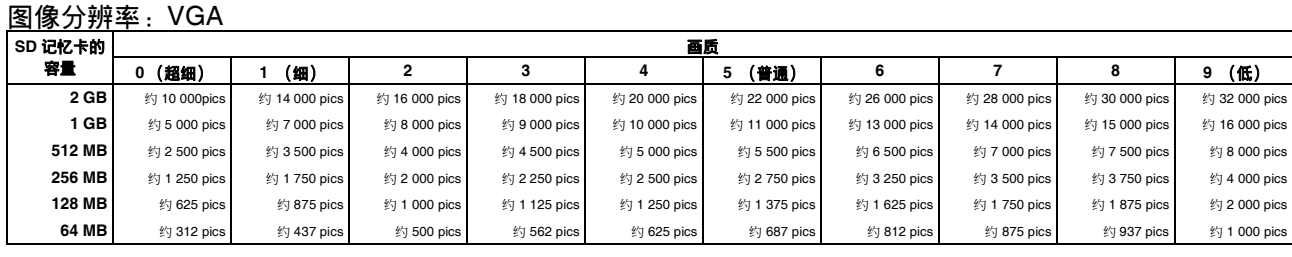

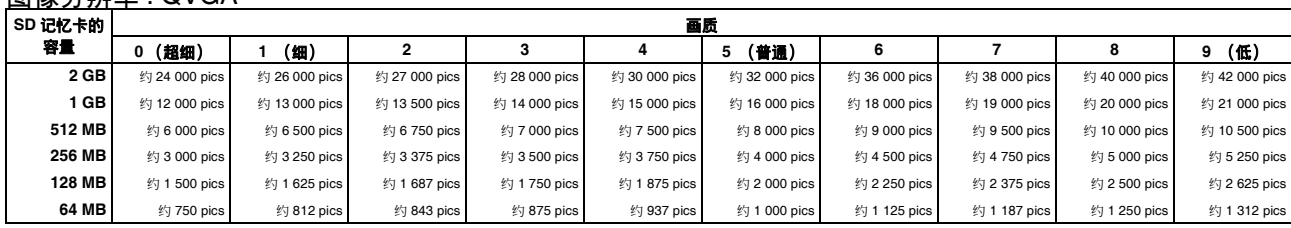

# 进行与图像有关的设置 [ 摄像机 ]

与 JPEG/MPEG-4 图像、摄像机功能、图像 /ABF 有关的设置可以在本页面中配置。 "摄像机"页面有3个标签页: [JPEG/MPEG-4] 标签页、 [ 摄像机功能 ] 标签页和 [ 图像 /ABF] 标签页。

## 进行与 JPEG 图像有关的设置 [JPEG/MPEG-4]

单击"摄像机"页面上的 [JPEG/MPEG-4] 标签。

在此处配置诸如 "刷新间隔 (JPEG)\*"、"图像分辨率"和 "画质"等设置。关于与 MPEG-4 图像相关设置 的相关信息参见第 16 页。

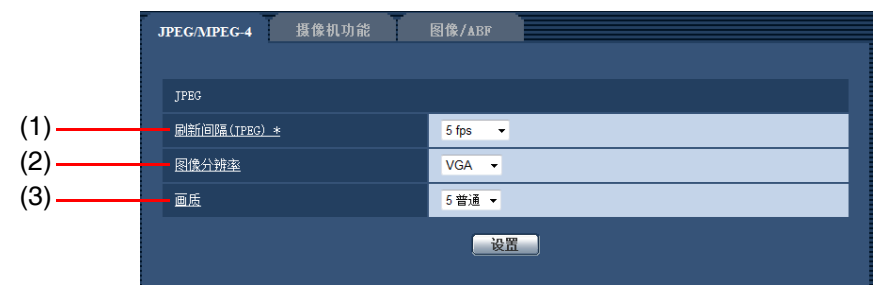

 $\blacksquare$  JPEG

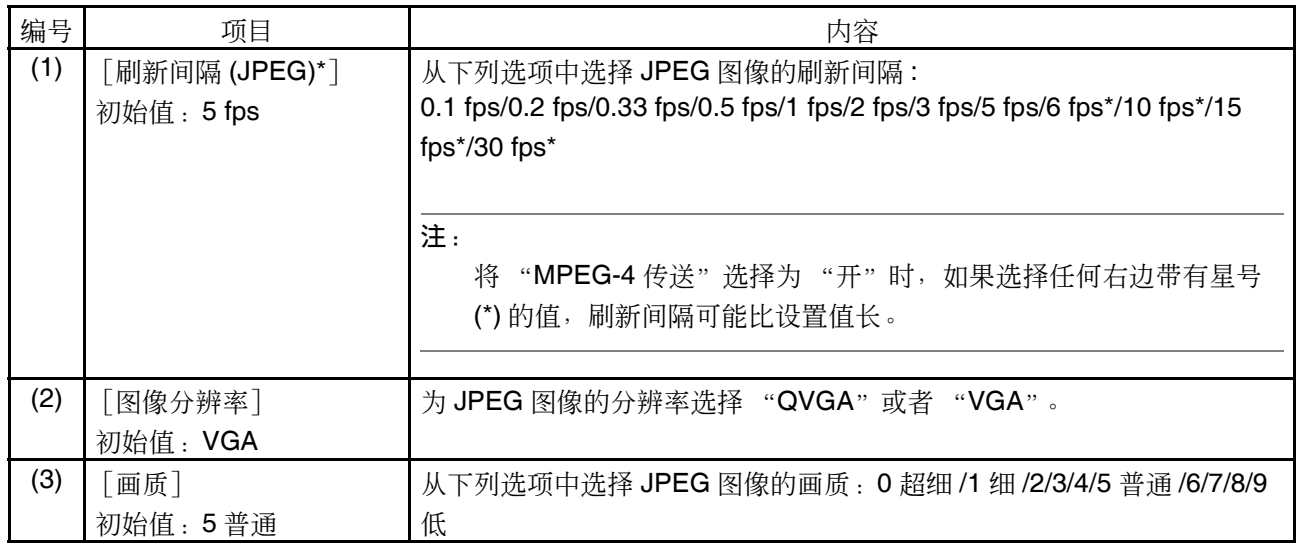

## 进行与 MPEG-4 图像有关的设置 [JPEG/MPEG-4]

单击 "摄像机"页面的 [JPEG/MPEG-4] 标签。

在此处配置诸如 "带宽 ( 每个客户端 )\*"、"图像分辨率"、"画质"等与 MPEG-4 图像相关的设置。关于有 关 JPEG 图像的相关信息参见第 15 页。

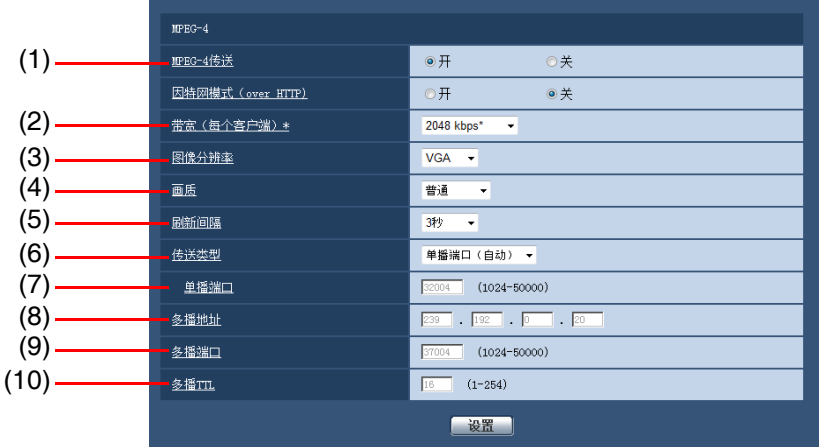

### $MPEG-4$

 $(1/2)$ 

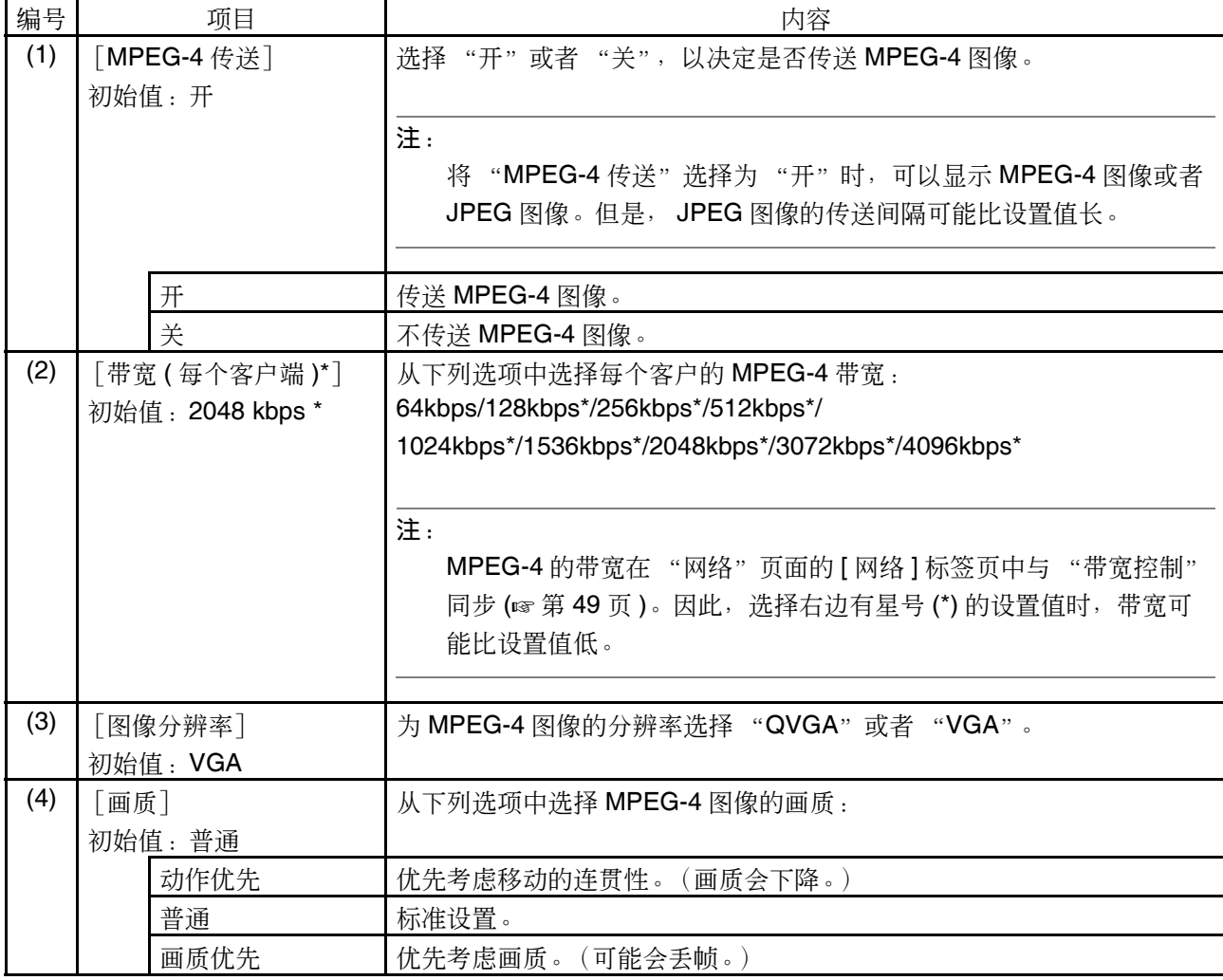

(2/2)

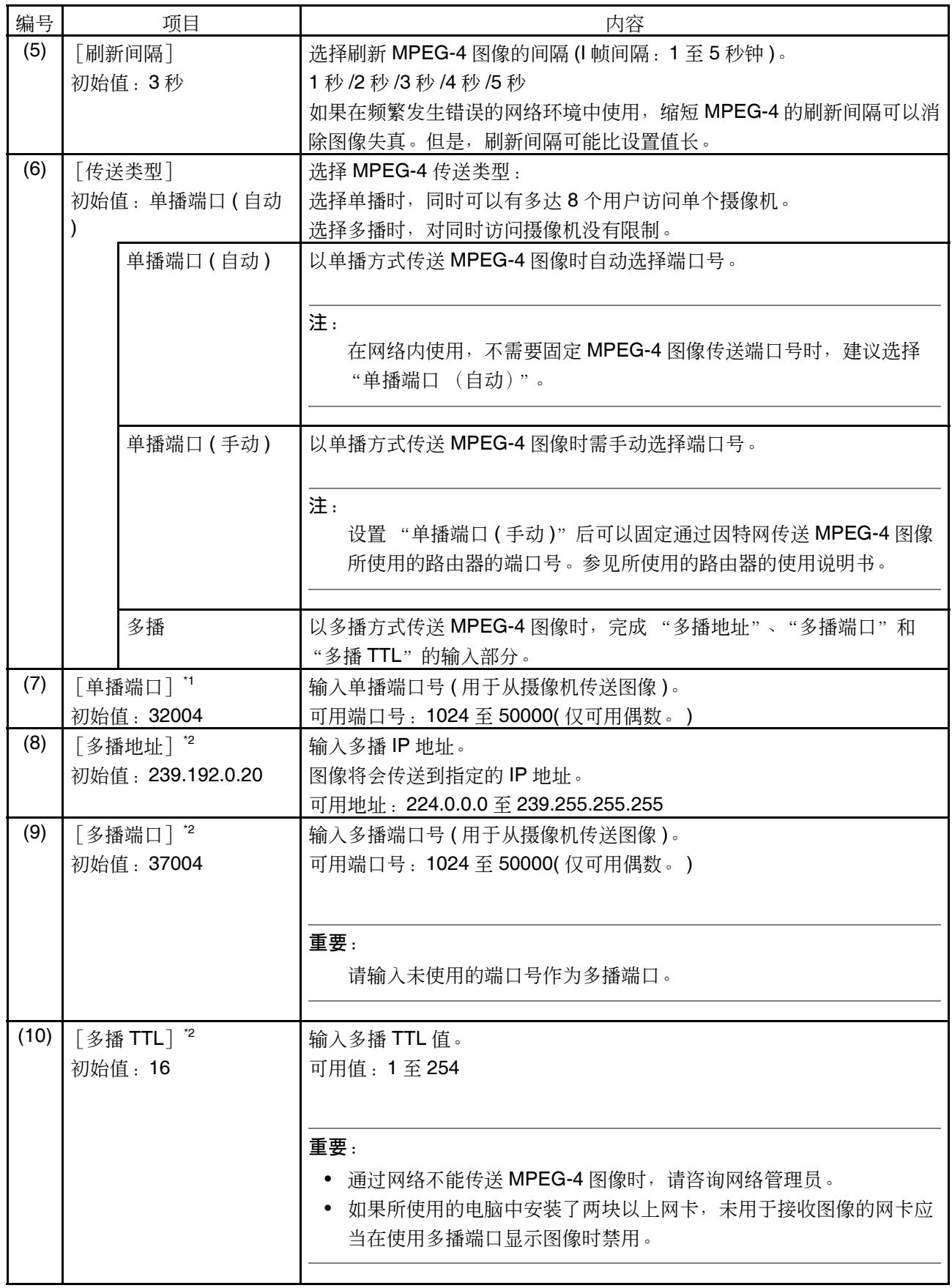

\*1: 将 "传送类型"选择为 "单播端口 (手动)"时进行设置。

\*2 : 将 "传送类型"选择为 "多播"时需要指定多播 IP 地址。

## 进行与摄像机功能有关的设置 [ 摄像机功能 ]

单击 "摄像机"页面的 [ 摄像机功能 ] 标签。

在此与摄像机标题和功能相关的设置可以在此页进行。

![](_page_17_Picture_200.jpeg)

![](_page_17_Picture_201.jpeg)

## 进行与画质有关的设置 [图像 /ABF]

单击 "摄像机"页面的 [图像 /ABF] 标签。

单击各选项的 [设置 >>] 按钮后, 在新窗口中显示详细设置菜单, 边观察 [图像 /ABF] 标签页上显示的图 像边进行设置。

与图像调整、电子变焦、后焦、隐私区域相关的设置可以在此页进行。

![](_page_18_Picture_4.jpeg)

![](_page_18_Picture_172.jpeg)

### 调整画质 ( "图像调整"设置菜单 )

单击在"摄像机"页面的 [图像 /ABF] 标签页中"图像调整"部分的 [ 设置 >>] 按钮。 (☞ 第 20 页 ) 在新显示的窗口的设置菜单中对图像调整进行配置。当设置值改变时,所改变的值将会立即应用于当前在 [ 图 像 /ABF] 标签页显示的图像。

![](_page_19_Picture_233.jpeg)

 $(1/3)$ 

![](_page_19_Picture_234.jpeg)

(2/3)

![](_page_20_Picture_263.jpeg)

(3/3)

![](_page_21_Picture_302.jpeg)

### 设置遮掩区域

遮掩图像中明亮部分,进行背光补偿。

![](_page_22_Picture_2.jpeg)

- *1* 当 "超级动态 3"为 "开"时,需将其设置成 "关"。( 第 20 页)
- *2* 单击 "遮掩区域"的 [开始]按钮。

- Network Camera<br>WV-NW484  $WV-NW4R$ **实时 设置** 图像/ABI …<br>《第2<mark>1 河西</mark> 18 大大 3 设置整单 *3* 基本设置 多曲度  $\mathbb{R}^{\frac{1}{2}}$ 用户管理  $R\%$  $M_{\rm H}^{\rm R}$ 缘护 视助 图像运载 28) 由子变焦设置<br>后焦设置 蓝 设置 **BURS**  $\frac{1}{10}$
- work Camera<br>V NW 484 **WAY AREA OLA** *4* $km<sup>2</sup>$ 後置 图像/ABI 12 河 3 閣 \*\*\*\* 基本设置  $rac{1}{2}$  and  $rac{1}{2}$ 报警 用字管理 服务器 网络 维护 帮助 <mark>設置>:</mark><br>設置>: ira.

*3* 将会显示边界并且 [ 图像 /ABF] 标签页上显示的图像将 会分为 48 (6 × 8) 个区域。

*4* 单击需要遮掩的区域。 被单击的区域将会被遮掩并且成为白色。再次单击该 区域可以取消遮掩。

![](_page_23_Picture_0.jpeg)

*5* 完成遮掩区域设置后单击 [ 结束 ] 按钮。 在 [ 图像 /ABF] 标签页上显示的图像的边界将会消失。

### 注:

- 单击 [ 复位 ] 按钮时,将会取消遮掩区域。
- 请在设置电子变焦之前进行遮掩区域的设置。

### 设置电子变焦 ("电子变焦设置"菜单)

单击在"摄像机"页面的 [图像 /ABF] 标签页中"电子变焦设置"部分的 [设置 >>] 按钮。(☞第19页) 在新显示的窗口的设置菜单对电子变焦进行配置。

![](_page_24_Figure_2.jpeg)

![](_page_24_Picture_128.jpeg)

### 重要:

如果在 VMD 区域已设置完毕的状态下进行电子变焦设置,VMD 区域的位置会出现偏移。请在电子变焦设 置好之后再设置 VMD 区域。

### 设置后焦 ("后焦设置"菜单)

单击在"摄像机"页面的 [图像 /ABF] 标签页中"后焦设置"部分的 [设置 >>] 按钮。 (☞ 第 19 页) 在新显示的窗口的设置菜单对后焦进行配置。

![](_page_25_Figure_2.jpeg)

![](_page_25_Picture_186.jpeg)

### 重要:

设置完"根据彩色/黑白模式转换进行连动聚焦调节"或者"镜头温度补偿"后,请务必单击 [ 设置 ] 按 钮。

注:

根据拍摄对象的不同,请如下设置后焦:

![](_page_26_Picture_109.jpeg)

### 设置隐私区域 ("隐私区域"设置菜单)

单击 "摄像机"页面的 [图像 /ABF] 标签页中 "隐私区域"部分的 [ 设置 >>] 按钮。 (☞ 第 19 页 ) 如果有不希 望显示的区域,将该区域设置为隐私区域进行隐藏。可以设置多达 8 个隐私区域。

![](_page_27_Figure_2.jpeg)

![](_page_27_Picture_187.jpeg)

注:

- 当 [显示形式]设置成 "灰色"时,选择区域编号后,相关的区域会按 "深灰"→ "无"→ "浅灰" → "无"的顺序闪烁显示。当同一图像上存在已经设置好的隐私区域时,使设置好的区域按 "深灰"→ "浅灰"的顺序显示。
- 当 「显示形式] 设置成 "马赛克" 时, 选择区域编号后, 用马赛克显示相关区域。当同一图像上存在已 经设置好的区域时,用"深灰"显示设置好的区域。

# 配置多画面设置 [ 多画面 ]

用于多画面显示的摄像机可以在此页注册。

### 注:

可以用于多画面显示的摄像机如下:

- 
- WV-NP1000 系列 WV-NW474S
- 
- WV-NS202 WV-NF284 WV-ND244 系列

![](_page_28_Figure_8.jpeg)

![](_page_28_Picture_184.jpeg)

# 配置报警设置 [ 报警 ]

例如在报警发生时的报警动作、报警图像、报警发生通知以及 VMD 区域设置均可以在此页中进行。 "报警"页面有 3 个标签页:[ 报警 ] 标签页、 [VMD 区 ] 标签页和 [ 通知 ] 标签页。

### 进行与报警有关的设置 [ 报警 ]

单击 "报警"页面的 [ 报警 ] 标签。 在此进行报警的相关设置。

![](_page_29_Figure_4.jpeg)

■ 报警

 $(1/2)$ 

![](_page_29_Picture_200.jpeg)

(2/2)

![](_page_30_Picture_126.jpeg)

## 进行与报警图像有关的设置 [ 报警 ]

单击 "报警"页面的 [ 报警 ] 标签。

与要传送到 FTP 服务器的报警图像相关的设置可以在本页进行。需要事先设置才能向 FTP 服务器传送报警图 像。( 第 47 页)

![](_page_31_Picture_304.jpeg)

![](_page_31_Picture_305.jpeg)

### 进行与输出端子或黑白切换端子有关的设置 [ 报警 ]

单击 "报警"页面的 [ 报警 ] 标签。

在本页中可以设置是否将输出端子用作报警输出端子或是用作黑白切换端子。

![](_page_32_Picture_189.jpeg)

■ 输出端子 / 黑白切换端子设置

![](_page_32_Picture_190.jpeg)

## 更改辅助标题 [ 辅助标题 ]

单击 "报警"页面上的 [VMD 区]标签页。

在此更改 "实时"页面上的辅助标题。

![](_page_33_Picture_116.jpeg)

![](_page_33_Picture_117.jpeg)

## 设置移动检测区域 [VMD 区 ]

单击 "报警"页面的 [VMD 区 ] 标签。

移动检测区域可以在此页设置。

以下是关于使用移动检测功能时如何设置检测物体移动区域的说明。

可以设置多达 4 个区域。在设置的区域检测到有物体移动时,将会发生报警。

![](_page_34_Picture_5.jpeg)

![](_page_34_Picture_147.jpeg)

### 注:

• "屏幕显示位置"(第 9 页)中显示日期时间的区域不能设置成 VMD 区域。

![](_page_35_Picture_2.jpeg)

"屏幕显示位置"中显示日期时间的区域

- 将 [ 报警 ] 标签页中的"移动检测报警"设置成"开"后, 检测到移动时, 将会显示报警发生指示按钮。
- 收到端子报警或者命令报警时,将会显示报警发生指示按钮。
- 即使在"基本设置"页面的 [ 基本 ] 标签页中将"报警状态更新模式"选择为"实时"( 第 9 页 ), 移动检测 报警的通知根据网络环境情况有时不能实时提供。

#### 重要:

当需要设置电子变焦时,请在电子变焦设置之后再设置 VMD 区域。

### 设置 4 个 VMD 区域

每种格子颜色可设置 1 个 VMD 区域。

### 重要:

在设置画面上更改设置的时候,可能不能检测到移动检测报警。

![](_page_36_Picture_4.jpeg)

## 进行与邮件通知有关的设置 [ 通知 ]

单击 "报警"页面上的 [通知]标签。

与报警邮件相关的设置可以在本页进行。需要设置邮件服务器才能使用电子邮件通知报警的发生。(☞第45 页)

![](_page_37_Picture_3.jpeg)

### ■ 邮件通知

 $(1/2)$ 

![](_page_37_Picture_184.jpeg)

■ 邮件通知目标

![](_page_38_Picture_214.jpeg)

## 进行与 Panasonic 报警协议通知有关的设置 [通知]

单击 "报警"页面的 [通知]标签。

与 Panasonic 报警协议通知相关的设置可以在本页进行。

![](_page_38_Figure_5.jpeg)

(2/2)

### ■ Panasonic 报警协议通知

![](_page_39_Picture_295.jpeg)

### ■ 通知目标

![](_page_39_Picture_296.jpeg)

# 进行与验证有关的设置 [ 用户管理

关于用户和电脑访问摄像机的限制等有关验证的设置,可以在此页进行。 "用户管理"页面有 2 个标签页:[ 用户验证 ] 标签页和 [ 主机验证 ] 标签页。

## 进行与用户验证有关的设置 [ 用户验证 ]

单击 "用户管理"页面的 [用户验证 ] 标签。

关于用户验证的设置可以在此页进行。可以注册多达 16 个用户。

### 注:

如果使用相同 IP 地址的电脑在 30 秒内连续 8 次登录失败时, 在一定时间内将不能访问摄像机。

![](_page_40_Figure_7.jpeg)

 $(1/2)$ 

![](_page_40_Picture_263.jpeg)

(2/2)

![](_page_41_Picture_49.jpeg)

## 进行与主机验证有关的设置 [主机验证]

单击 "用户管理"页面的 [ 主机验证 ] 标签。

限制电脑 (IP 地址 ) 访问摄像机的主机验证设置可以在此页进行。

![](_page_42_Figure_3.jpeg)

いちょう いちのう いちのう ふくしゃ いちのう いちのう はんじょう いちのう はんしゃ しゅうしゃ はんしゃ しゅうしゃ しゅうしゃ はんしゃ はんしゃ しゅうしゃ しゅうしゃ はんしゃ いちのう いちのう いちのう (1) [ 主机验证 ] 初始值:关 选择 "开"或者 "关",决定是否对主机进行验证。 重要: 进行主机验证的设置前,需要对允许访问摄像机的电脑 IP 地址和访 问级别进行注册。如果在注册主机 (IP 地址 ) 前将 "主机验证"选择 为"开",就不能访问摄像机。 开 对主机进行验证。 关 不对主机进行验证。 (2) | [IP 地址] | 输入允许访问摄像机的电脑 IP 地址。 IP 地址中不能使用主机名。 注: • 输入 "IP 地址 / 子网掩码长度"后,可以在各个子网中限制电脑。例 如, 如果输入 "192.168.0.1/24", 并且将访问级别选择为 "2. 摄像 机控制", IP 地址在 "192.168.0.0" 至 "192.168.0.255" 之间的电 脑就能够以访问级别 "2. 摄像机控制"访问摄像机。 • 如果输入已经被使用的 IP 地址并且单击 [ 设置 ] 按钮,对应原有用户的 信息将会被覆盖。 (3) [访问级别] 初始值:3. 仅实时 从下列选项中选择主机的访问级别: 关于访问级别的相关信息,请参见第 41 页。 1. 管理员 | 允许对摄像机进行所有操作。 2. 摄像机控制 | 允许显示摄像机的图像和控制摄像机。不能进行摄像机的设置。 3. 仅实时 | 仅能显示实时图像。不能进行摄像机设置或者摄像机控制。

 $(1/2)$ 

(2/2)

![](_page_43_Picture_83.jpeg)

# 进行与服务器有关的设置 [ 服务器 ]

关于邮件服务器、 FTP 服务器的设置可以在此页进行。 "服务器"页面有 2 个标签页: [邮件] 标签页和 [FTP] 标签页。

## 进行与邮件服务器有关的设置 [邮件]

单击 "服务器"页面的 [ 邮件 ] 标签。

关于用于发送报警邮件的邮件服务器的设置可以在此页进行。

![](_page_44_Figure_5.jpeg)

![](_page_44_Picture_286.jpeg)

## 进行与 FTP 服务器有关的设置 [FTP]

单击 "服务器"页面的 [FTP] 标签。

用于传送报警图像的有关 FTP 服务器的设置可以在此页进行。

![](_page_45_Picture_208.jpeg)

![](_page_45_Picture_209.jpeg)

# 配置网络设置 [ 网络 ]

网络设置、DDNS( 动态 DNS)、SNMP( 简单网络管理协议 ) 和 FTP( 文件传送协议 ) 定期图像传送功能的设置 可以在此页进行。

"网络"页面有 4 个标签页: [ 网络 ] 标签页、 [DDNS] 标签页、 [SNMP] 标签页和 [FTP 图像传送 ] 标签页。

### 配置网络设置 [网络]

单击 "网络"页面的 [ 网络 ] 标签。

设置网络时,请向网络管理员或者因特网服务供应商确认以下信息:

- IP 地址
- 子网掩码
- 默认网关 (使用网关服务器或者路由器时)
- HTTP 端口号
- 主要 DNS 服务器地址、次要 DNS 服务器地址 (使用 DNS 时)

![](_page_46_Figure_11.jpeg)

 $(1/2)$ 

![](_page_47_Picture_354.jpeg)

(2/2)

![](_page_48_Picture_190.jpeg)

注:

- 各个服务器的地址设置,请咨询网络管理员。
- 即使在使用 DHCP 功能时,也请勿将 IP 地址和默认网关地址设置成以下的地址:
	- $0.*.*.*$
	- $* * * 0$
	- 255.\*.\*.\*
	- $\bullet$  \*.\*.\*.255
	- 127.0.0.1
	- D 类地址 (224.0.0.0 至 239.255.255.255)
	- E 类地址 (240.0.0.0 至 255.255.255.255)

## 进行与 DDNS 有关的设置 [DDNS]

单击 "网络"页面的 [DDNS] 标签。

与 DDNS 有关的设置可以在此页进行。

需要配置 DDNS 设置才能从网络环境使用 DHCP 功能获得全球地址, 通过因特网访问摄像机。 使用 DDNS 功能时,可以用 "已在 DDNS 服务器上注册的主机名 .nmdns.net"进行访问。需要登录到专门的 DDNS 服务器才能使用 DDNS 功能。关于登录专用的服务器的方法,请参见软件附属的 "Readme"文件。

![](_page_49_Figure_4.jpeg)

![](_page_49_Picture_229.jpeg)

## 进行与 SNMP 有关的设置 [SNMP]

单击 "网络"页面的 [SNMP] 标签。

与 SNMP 有关的设置可以在此页进行。可以通过连接到 SNMP 管理器检查摄像机的状态。使用 SNMP 功能 时,请向网络管理员确认设置内容。

![](_page_50_Picture_174.jpeg)

![](_page_50_Picture_175.jpeg)

### 进行与 FTP 定期图像传送有关的设置 [FTP 图像传送 ]

单击 "网络"页面的 [FTP 图像传送 ] 标签。

与 FTP 服务器定期图像传送有关的设置可以在本页进行。需要事先设置 FTP 服务器才能定期向 FTP 服务器传 送图像。(☞第46页)关于如何设置图像传送的时间表,请参见第53页的说明。

#### 重要:

- 根据网络速度或者网络繁忙情况,图像可能无法严格按照指定的间隔进行定期传送。
- 当"基本设置"页面的 [SD 记忆卡 ] 标签页中"保存模式"选择为"报警输入"时,请将"保存模式"设 置为 "FTP 错误"。
- 如果将报警图像传送功能和 FTP 定期图像传送功能都选择为"开",报警图像传送功能的优先权高于 FTP 定期图像传送功能的优先权。因此,如果频繁发生报警,图像不能按照指定的间隔进行定期传送。

#### 注:

在 [SD 记忆卡 ] 标签页中将 "保存模式"选择为 "FTP 错误"以后,使用 FTP 定期图像传送功能传送失 败的图像将会自动保存到 SD 记忆卡上。( og 第 13 页)

![](_page_51_Figure_9.jpeg)

#### ■ FTP 定期图像传送设置

 $(1/2)$ 

![](_page_51_Picture_299.jpeg)

(2/2)

![](_page_52_Picture_427.jpeg)

### FTP 定期图像传送的时间表设置 [FTP 图像传送]

单击 "网络"页面的 [FTP 图像传送] 标签。 可以在此页配置向 FTP 服务器传送报警图像时间表的设置。 关于如何配置 FTP 定期图像传送功能的设置参见第 52 页。

### ● 如何设置时间表

ietwork Camera<br>MW - NIW 49.4  $rac{1}{2}$ æm

**RHEAT** 

基本设置

 $\frac{1}{10}$ 

![](_page_52_Picture_5.jpeg)

*3*

FTP图像传送时间

时间表

时间表

跳跳艇 网络

- *1* 在 "FTP 图像传送时间表"的复选框打勾选择所需要 的星期几。
- 2 单击 [▼] 并且选择需要的"小时"和"分钟"可 以指定时间。
	- 如果不指定时间, 在"24小时"的复选框打勾。
- *3* 完成设置后单击 [ 设置 ] 按钮。 结果将会显示在窗口的底部。

### ● 如何删除所设置的时间表

![](_page_53_Picture_1.jpeg)

![](_page_53_Picture_2.jpeg)

![](_page_53_Picture_3.jpeg)

- 除去所设置的星期几的复选框中的勾。
- 完成设置后单击 [ 设置 ] 按钮。 结果将会显示在窗口的底部。

# 摄像机的维护 [维护 ]

系统日志检查、固件升级、设置菜单的初始化及摄像机的重启可以在此页进行。 "维护"页面有 3 个标签页:[ 系统日志 ] 标签页、 [ 升级 ] 标签页和 [ 初始值复位 ] 标签页。

### 检查系统日志 [系统日志]

单击 "维护"页面的 [ 系统日志 ] 标签。

当保存的系统日志达到最大数目时,新日志将会覆盖旧的系统日志。在此情况下,最旧的日志将首先被覆盖。 系统日志将会以每组 100 条日志成组显示。

![](_page_54_Figure_5.jpeg)

![](_page_54_Picture_251.jpeg)

注:

- 如果在 [SD 记忆卡 ] 标签页中将 "SD 记忆卡" 选择为 "使用" 后插入 SD 记忆卡, SD 记忆卡中可以保存多 达 4 000 条系统日志。
- 将 "SD 记忆卡"选择为 "不使用"时,摄像机内置存储器中可以保存多达 100 条系统日志。
- 使用 SD 记忆卡时, 即使摄像机的电源被关闭时也会保存日志。不使用 SD 记忆卡时, 摄像机的电源被关闭 时日志将会被删除。

## 升级固件 [ 升级 ]

单击 "维护"页面的 [升级] 标签。

当前固件可以在此页中升级到最新版本。关于用于固件升级的软件,请向经销商咨询。

![](_page_55_Picture_137.jpeg)

![](_page_55_Picture_138.jpeg)

#### ● 如何升级固件

![](_page_56_Picture_1.jpeg)

*1* 向经销商咨询之后,将最新固件下载到电脑上。

#### 重要:

注:

请用允许的半角英文或数字字符作为保存下载固件的 目录名称。

- 2 单击 [ 浏览 ...] 按钮, 指定下载的固件。
- *3* 单击所需要的按钮,决定是否在完成固件升级后复位 设置至初始值。

- 先阅读与固件一起提供的 "Readme"文件,再决定 是否在升级固件后将设置值复位为初始值。
- *4* 单击 [执行]按钮。 显示确认窗口。如果选择了 "请勿在完成升级后复位 设置至初始值。",将不会显示确认窗口。完成升级 后,删除临时因特网文件。

#### 重要:

- 使用与摄像机在同一子网中的电脑进行固件升级。
- 进行固件升级时,请务必向经销商确认注意事项。
- 使用指定的文件 ( 扩展名:img) 进行固件升级。
- 升级要使用的固件的名称应为 "nw484 xxxxx.img"。 ( "xxxxx"表示固件的版本。 )
- 升级过程中,请勿切断摄像机的电源。
- 升级过程中,请勿操作网页浏览器。
- 选择 "完成升级后复位设置至初始值。 ( 网络设置除外 )" 后升级固件时,以下设置将不会被复位: DHCP 的开 / 关、 IP 地址、子网掩码、默认网关、 HTTP 端口、网络速度、带宽控制、发生时间
- 每台电脑上安装的浏览器软件应当分别同意安装许可内容。关于安装许可的情况,请向经销商咨询。

## 设置复位 / 重新启动摄像机 [ 初始值复位 ]

单击 "维护"页面的 [初始值复位] 标签。

复位摄像机的设置和 HTML 文件 ( 设置菜单 ) 以及重新启动摄像机可以在此页进行。

![](_page_57_Picture_176.jpeg)

![](_page_57_Picture_177.jpeg)

注:

设置复位、重启之后,请等待大约 2 分钟后开始操作。

# 关于摄像机的网络安全

具备安全功能

摄像机具有以下安全功能:

- 1. 提供主机验证或用户验证的访问限制 ( "用户管理"页面 ) 将主机验证或用户验证置为"开"可以限制用户对摄像机的访问。(5 第41和43页)
- 2. 通过改变 HTTP 端口进行访问限制 ( "网络"页面 ) 通过改变 HTTP 端口号可以防止非法访问。( og 第 48 页)

#### 注:

如果使用相同 IP 地址的电脑在 30 秒内连续 8 次登录失败时, 在一定时间内将不能访问摄像机。

#### 重要:

通过用户验证来限制访问等安全措施,防止图像数据、验证信息 ( 用户名和密码 )、报警邮件信息、 FTP 服务器信息、 DDNS 服务器信息等信息的泄漏。

# 浏览帮助

如果想了解关于操作或者在屏幕上进行设置的方法,请阅读帮助页面。

### 显示帮助页面

● 设置页面

![](_page_59_Picture_4.jpeg)

![](_page_59_Picture_86.jpeg)

### ● 帮助页面

![](_page_59_Picture_87.jpeg)

# 关于显示系统日志

### 关于 SMTP 的错误指示

![](_page_60_Picture_149.jpeg)

### 关于 FTP 的错误指示

![](_page_61_Picture_290.jpeg)

### 关于 DDNS 的错误指示

![](_page_61_Picture_291.jpeg)

### 关于 NTP 的错误指示

![](_page_61_Picture_292.jpeg)

62

# 故障排除

在送修之前,请先按照下表确认故障原因。

按照下表方法操作仍无法排除故障或出现该表记述以外的故障时,请与经销商联系。

![](_page_62_Picture_197.jpeg)

![](_page_63_Picture_229.jpeg)

![](_page_64_Picture_390.jpeg)

65

![](_page_65_Picture_207.jpeg)

![](_page_66_Picture_82.jpeg)

### 安装使用 Windows® XP Service Pack2 时

在使用 Windows® XP SP2 时, 可能会发生下述现象。如果发生以下情况时, 按照下述指示进行。按照下述指 示进行时其他应用和安全等级会受到影响。

下文中关于故障现象和解决方法的描述中所提到的 "信息栏",仅当有信息进行通讯的时候会显示在地址栏下方。

![](_page_67_Picture_3.jpeg)

![](_page_67_Figure_4.jpeg)

# 驱动器 B 的目录结构

![](_page_68_Figure_1.jpeg)

**松下系统网络科技(苏州)有限公司 苏州市新区滨河路1478号 松下电器(中国)有限公司 北京市朝阳区光华路甲8号和乔大厦C座 原产地: 中国 http://panasonic.net**